Light Rider

Benutzerhandbuch Deutsch V1.4

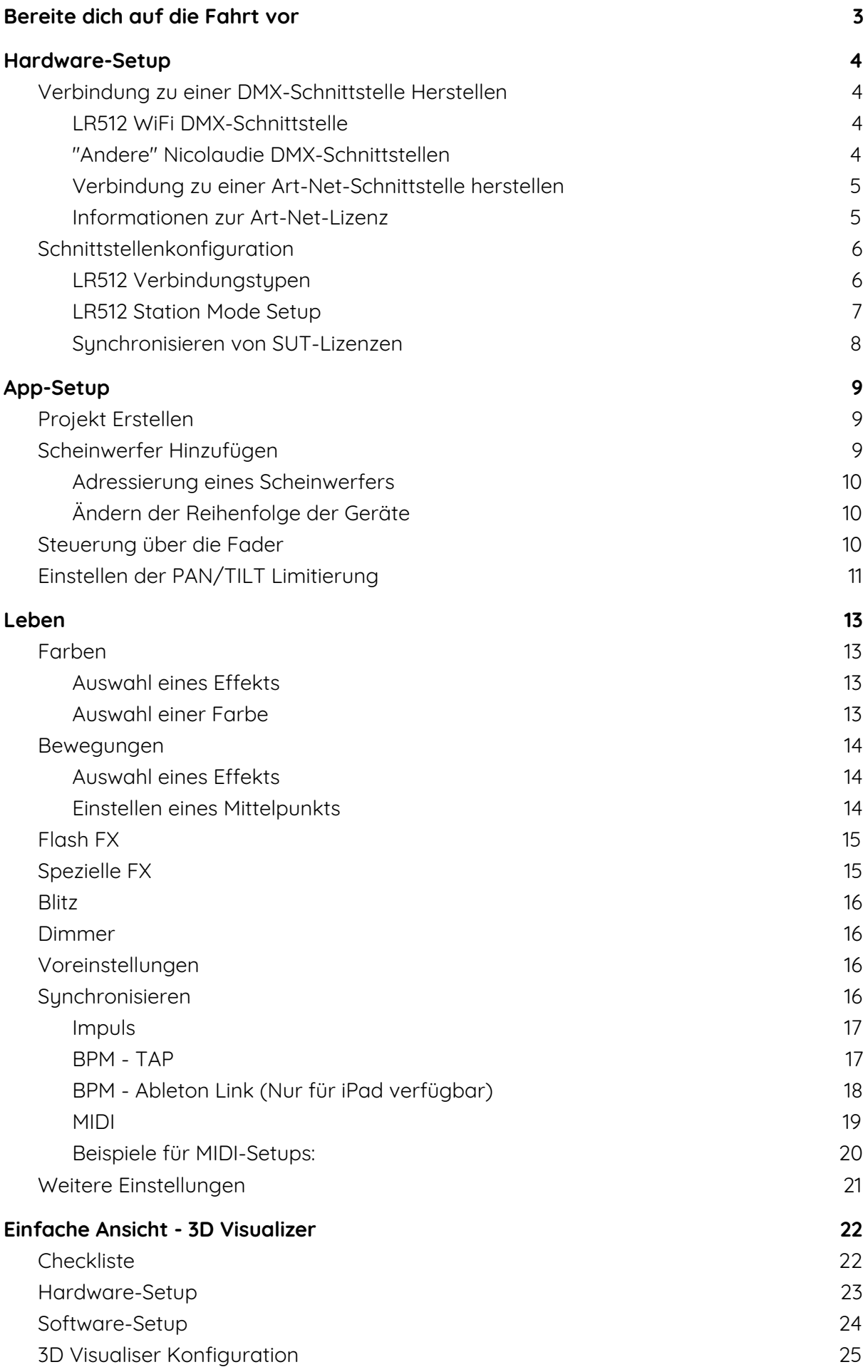

## Bereite dich auf die Fahrt vor

<span id="page-2-0"></span>Vielen Dank fürs abchecken unserer App! Die Idee eine DJ App zu erstellen, kam uns während der BPM Messe 2015 in Birmingham - UK. Mein Kollege Fred Revellat (Produkt Designer) und ich bemerkten, dass viele DMX Scheinwerfer, Pulte und Apps präsentiert wurden. Jedoch nutzten viele DJs meist nur die integrierten Effekte eines Gerätes. Viele von Ihnen wollten einfach schöne Shows erstellen und keine Zeit in die aufwendige Programmierung stecken oder lernen wie das Tool funktioniert. Besonders nach all dem Stress mit Verwalten von Playlisten, Aufbau des Equipment etc. Am Ende ist die oberste Priorität das alles läuft.

Wir bemerkten schnell, dass wir weg mussten von der Szenen Step Mentalität und soweit wie möglich zu versuchen alles zu automatisieren. Zur Inspiration für das Benutzerinterface der App, orientieren wir uns an Spielecontrollern, DJ Software und Synthesizer Keyboards.

Ein besonderer Dank geht an Fred, Teddy, Adam, Kevin, Florian und dem Rest unseres Teams die den Light Rider Traum haben wahr werden lassen.

Simon Bennett - Product Manager

# Hardware-Setup

<span id="page-3-0"></span>Um mit Light Rider loszulegen, schließen Sie eine kompatible DMX-Schnittstelle über USB (nur Android) oder über WLAN (iPad und Android) an.

## <span id="page-3-1"></span>Verbindung zu einer DMX-Schnittstelle Herstellen

### <span id="page-3-2"></span>LR512 WiFi DMX-Schnittstelle

Light Rider wurde für die Verwendung mit dem LR512 WiFi DMX-Gerät entwickelt. Stellen Sie einfach über WLAN eine Verbindung zu diesem DMX-Gerät her und starten Sie Light Rider. Die Verbindung zum Gerät kann bis zu 20 Sekunden dauern. Es sind keine weiteren Einkäufe erforderlich.

Es gibt 2 mögliche Standardkennwörter für die LR512 WiFi DMX-Schnittstelle: -Neue Geräte (Seriennummern über 180000): smartdmx0000 -Altere Geräte (Seriennummern UNTER 180000): 00000000

Um eine Verbindung zu einer DMX-Schnittstelle herzustellen, tippen Sie auf die Menüschaltfläche und anschließend auf die Schnittstelle, die Sie verwenden möchten.

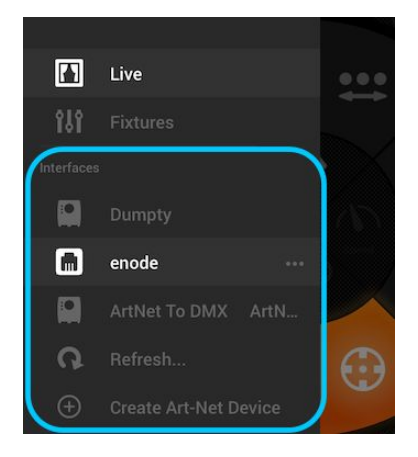

### <span id="page-3-3"></span>"Andere" Nicolaudie DMX-Schnittstellen

Light Rider kann auch mit anderen spezifischen Geräten mit den unten beschriebenen korrekten zusätzlichen Einkäufen verwendet werden.

Light Rider für Android:

- Beliebige SUT-USB-DMX-Schnittstelle (Smart Upgrade Technology) mit der Light Rider-Lizenz. Auf unserer Website finden Sie eine Liste kompatibler SUT-Geräte
- Daslight DVC4-GZM- und Sunlite SUITE2-FC-Ethernet-DMX-Schnittstellen
- Jedes Art-Net-Gerät, sofern ein kompatibles SUT-Gerät vorhanden ist, ist mit den auf dmxsoft.com erhältlichen Art-Net- und Light Rider-Add-Ons verbunden

Light Rider für iPad:

- Daslight DVC4-GZM & Sunlite SUITE2-FC Ethernet-DMX-Schnittstelle
- Jedes Art-Net-Gerät, sofern der Art-Net-In-App-Kauf getätigt wurde

#### <span id="page-4-0"></span>Verbindung zu einer Art-Net-Schnittstelle herstellen

Stellen Sie zum Verbinden einer Art-Net-Schnittstelle sicher, dass Ihr Tablet mit demselben WiFi-Netzwerk wie das Art-Net-Gerät verbunden ist. Die meisten Art-Net-Geräte werden automatisch erkannt und im Menü angezeigt. Wenn Sie Ihr Art-Net-Gerät nicht sehen, versuchen Sie, es manuell hinzuzufügen, indem Sie im Menü auf die Schaltfläche "Art-Net-Gerät erstellen" tippen.

Die folgende Ansicht wird angezeigt:

Gerätename: Der Name, der in der Liste angezeigt wird. Hier können Sie einen beliebigen Namen eingeben

IP-Adresse: Die IP-Adresse des art-net-Geräts, die normalerweise auf das Gerät geschrieben wird

Netzwerkmaske: Die Netzwerkmaske des art-net-Geräts, normalerweise 255.255.255.0 oder 255.0.0.0

Art-Net-Port: Wenn Ihr Gerät über mehr als einen Socket verfügt, ist dies der Socket, von dem es gesendet wird. Seien Sie vorsichtig, da Art-Net-Ports bei 0 beginnen.

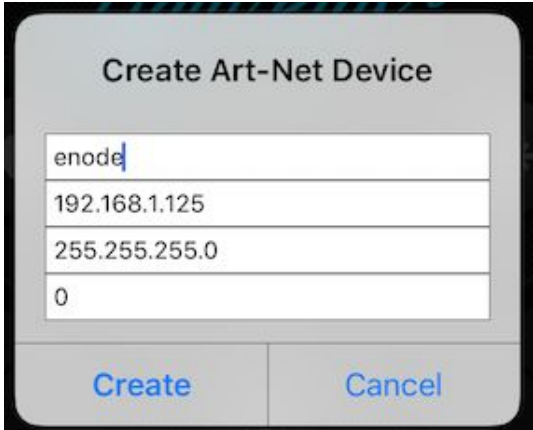

#### <span id="page-4-1"></span>Informationen zur Art-Net-Lizenz

Die Art-Net-Lizenz ist je nach Plattform in zwei Kaufmethoden unterteilt (Android Tablet oder Apple iPad). Die Android Art-Net-Lizenz und die Apple Art-Net-Lizenz sind nicht mit den jeweiligen Plattformen des jeweils anderen kompatibel.

Android Tablet

- Die Art-Net-Lizenz für Android-Tablets wird von Nicolaudie kontrolliert und über die Website store.dmxsoft.com erworben. Diese Version der Art-Net-Lizenz wird in der DMX-Schnittstelle gespeichert.
- Die Android Art-Net-Lizenz kann auch mit anderer kompatibler Software verwendet werden. Wenn Sie beispielsweise eine Daslight-Softwarelizenz auf Ihrem Gerät haben, können Sie Art-Net sowohl mit Light Rider als auch mit Daslight verwenden.
- Für die Android Art-Net-Lizenz ist ein SUT-Gerät erforderlich (eine Liste finden Sie auf der Light Rider-Website).

Apple iPad

- Die Art-Net-Lizenz für iPad-Tablets wird von Apple kontrolliert und über den Apple App Store erworben. Diese Version der Art-Net-Lizenz ist mit der Apple ID des Benutzers verknüpft und verbleibt zur Überprüfung auf dem iPad.
- Sie müssen bei Ihrer Apple ID und Ihrem iCloud-Konto angemeldet sein, damit Art-Net ordnungsgemäß funktioniert. Wenn Sie bei Ihrer Apple ID, aber nicht bei Ihrer iCloud angemeldet sind, werden Sie aufgefordert, die Art-Net-Lizenz bei jedem Start von Light Rider wiederherzustellen. Wenn Sie nicht bei Ihrer Apple ID angemeldet sind, können Sie Ihre Art-Net-Lizenz nicht verwenden.
- Die iPad Art-Net-Lizenz kann nur mit der iOS Light Rider-App verwendet werden.
- Für die iPad Art-Net-Lizenz ist kein SUT-Gerät erforderlich.

## <span id="page-5-0"></span>Schnittstellenkonfiguration

#### <span id="page-5-1"></span>LR512 Verbindungstypen

Der LR512 ist standardmäßig auf den Dual-Modus eingestellt. Dies bedeutet, dass Sie direkt vom Tablet aus eine Verbindung zum LR512 herstellen können (dies wird als Access Point-Modus bezeichnet). Sie können den LR512 auch so einstellen, dass er eine Verbindung zu einem WiFi-Netzwerk herstellt (dies wird als Stationsmodus bezeichnet). Wenn sich der LR512 im Dual-Modus befindet, kann ein Tablet direkt eine Verbindung herstellen, und ein Tablet kann über einen WLAN-Router eine Verbindung herstellen.

Wenn Sie den Dual-Modus in Access Point ändern, kann ein Tablet nur direkt mit dem LR512 verbunden werden. Wenn Sie den Dual-Modus in den Stationsmodus ändern, kann ein Tablet nur über einen WLAN-Router eine Verbindung herstellen.

Wenn ein LR512 im Stationsmodus eingerichtet ist, ist Ihr Tablet mit einem WLAN-Router verbunden. Wenn der WLAN-Router über eine aktive Internetverbindung verfügt, können Sie den LR512 verwenden und gleichzeitig das Internet auf dem Tablet haben.

Wenn der LR512 im Access Point eingerichtet ist, ist Ihr Tablet direkt mit dem LR512 verbunden und verfügt nicht über eine aktive Internetverbindung.

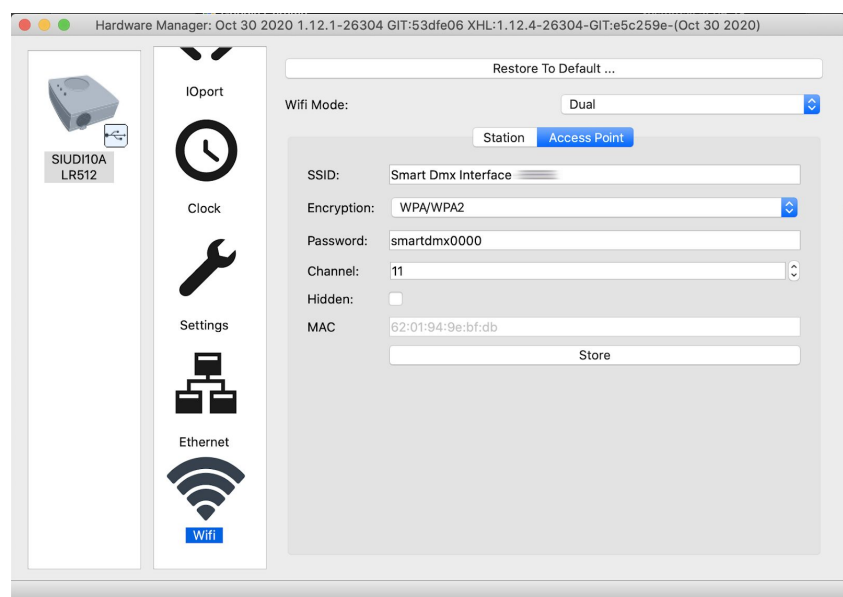

<span id="page-6-0"></span>LR512 Station Mode Setup

- 1. Laden Sie den Hardware Manager von https://www.lightrider.com/#download herunter und installieren Sie ihn
- 2. Schließen Sie Ihr LR512-Interface an und wählen Sie es aus der Liste links aus
- 3. Wählen Sie die Registerkarte "WiFi"
- 4. Wählen Sie "Netzwerkliste aktualisieren".
- 5. Wählen Sie das WiFi-Netzwerk aus, zu dem Sie eine Verbindung herstellen möchten, und klicken Sie auf "Verbinden ...".
- 6. Warten Sie, bis die blaue LED Ihres LR512 blinkt
- 7. Schließen Sie den Hardware-Manager

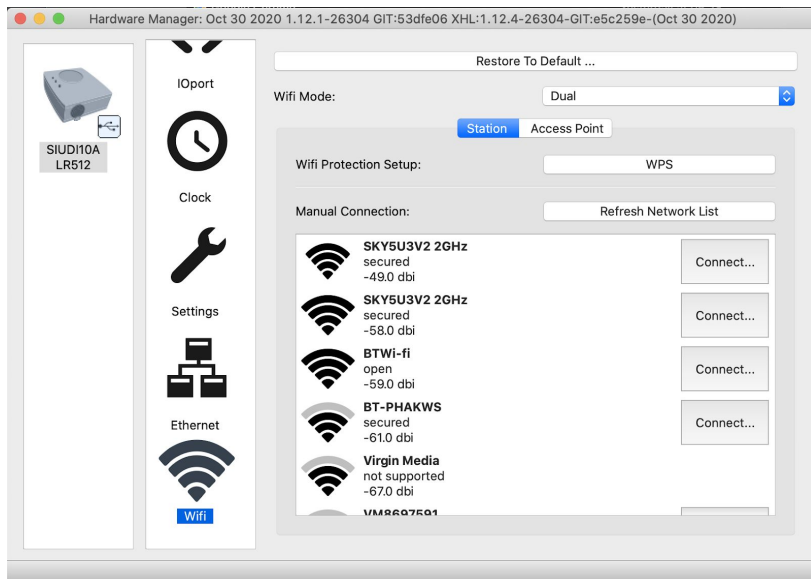

### <span id="page-7-0"></span>Synchronisieren von SUT-Lizenzen

Wenn Sie eine Light Rider-App-Lizenz, DMX Live-Kanäle, eine DMX In-Lizenz, eine Easy View Connect-Lizenz oder eine Art-Net für Android-Lizenz erworben haben, müssen Sie möglicherweise Ihre Benutzeroberfläche synchronisieren, bevor die Lizenzen verwendet werden können.

So synchronisieren Sie Ihre Schnittstelle:

- 1. Laden Sie den Hardware Manager von https://www.lightrider.com/#download herunter und installieren Sie ihn
- 2. Schließen Sie Ihr LR512-Interface an und wählen Sie es aus der Liste links aus
- 3. Wählen Sie die Registerkarte 'SUT'
- 4. Warten Sie 30 bis 60 Sekunden, bis Ihre Lizenz in der Liste "Lizenzen" angezeigt wird
- 5. Schließen Sie nach Abschluss den Hardware-Manager

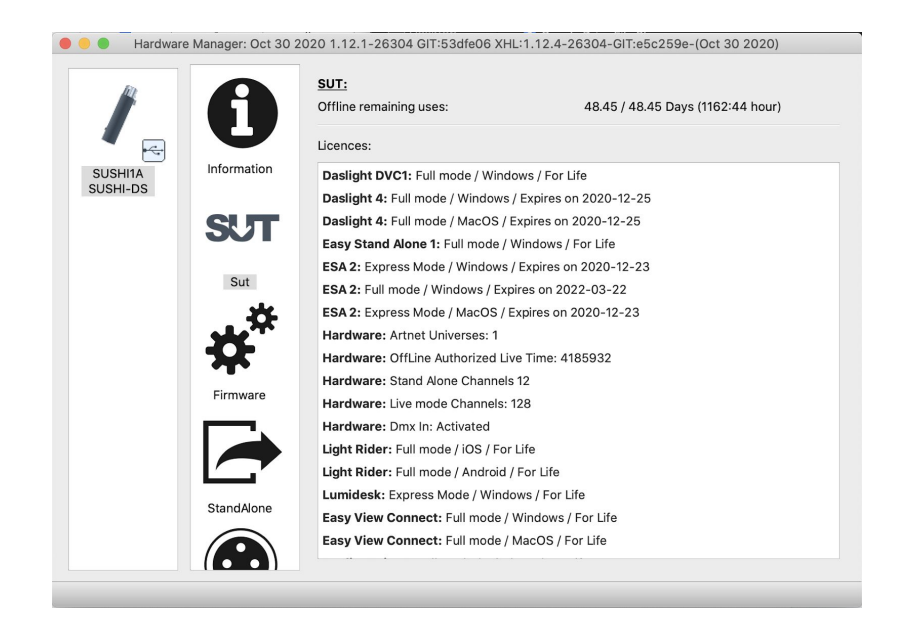

# App-Setup

<span id="page-8-0"></span>Starten Sie die Light Rider-App auf dem Tablet. Tippen Sie auf das Menü links und wählen Sie Ihre Benutzeroberfläche aus der Liste aus. Gehen Sie zum Bildschirm "Geräte", wählen Sie unten Ihre Marke und Ihr Gerät aus und tippen Sie auf "Gerät hinzufügen". Dies ist alles, was Sie tun müssen, um loszulegen. Von hier aus können Sie zur Live-Seite dieses Handbuchs gehen oder von hier aus weiterlesen, um eine ausführlichere Erklärung zu erhalten.

### <span id="page-8-1"></span>Projekt Erstellen

Um ein Projekt zu erstellen, klicken Sie auf den Menüpunkt "Create a Project". Sie haben die Möglichkeit, bestehende Presets aus einem anderen Projekt zu importieren oder mit einem neuen Projekt zu starten. Über die drei Punkte neben dem Projektnamen ist ein umbenennen und löschen möglich.

## <span id="page-8-2"></span>Scheinwerfer Hinzufügen

Bevor Sie loslegen können, müssen Sie Scheinwerfer hinzufügen. Wechseln Sie zum Scheinwerfer Menü durch Klick auf den Button "Fixtures". Um einen Scheinwerfer hinzuzufügen:

- 1. Klicken Sie auf den "Brand" Button im unteren Bereich des Bildschirms und wählen Sie ihre Marke aus.
- 2. Wählen Sie einen Scheinwerfer. Jedes Gerät hat einen farbigen Punkt auf der rechten Seite
	- a. Rot —> Das Gerätprofil muss aus der Cloud heruntergeladen werden. Eine Internetverbindung wird benötigt.
	- b. Grün —> Das Gerätprofil befindet sich auf dem Tablet und ist einsatzbereit.
	- c. Gelb —> Das Geräteprofil befindet sich auf dem Tablet, aber es ist online eine neue Version verfügbar.
- 3. Wählen sie zum Schluss unter "Mode" den gewünschten Kanalmodus des Gerätes aus. Stellen Sie sicher, dass dies der selbe Kanalmodus wie am Gerät ist. Für weitere Infos, wie Sie den Kanalmodus des Scheinwerfers ändern, schauen Sie bitte in die jeweilige Bedienungsanleitung.
- 4. Klicken Sie zum hinzufügen auf "Add a Fixture"

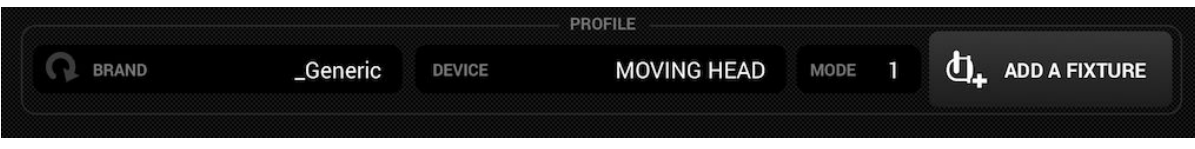

#### <span id="page-9-0"></span>Adressierung eines Scheinwerfers

Jedes DMX Gerät hat eine eindeutige Nummer zugewiesen, damit Light Rider die richtigen Informationen zum richtigen Gerät senden kann. Um ein Geräte zu adressieren, gehen Sie wie folgt vor:

- 1. Wählen Sie das Gerät links in der Liste aus. Auf der rechten Seite des Listeneintrags wird die Start Adresse angezeigt.
- 2. Nutzen Sie das eingebaute Display des Gerätes um die gleiche DMX Adresse einzustellen wie in Light Rider. Weitere Infos finden Sie im jeweiligen Herstellerhandbuch. Einige Geräte verfügen über DIP Schalter. Die richtige Stellung des DIP Schalter wird im unteren rechten Bereich der Light Rider App angezeigt.
- 3. Wenn Sie die DMX Adresse am Gerät nicht verändern wollen, können Sie mit einem Klick auf "Start" diese in Light Rider ändern. Anmerkung: Die End DMX Adresse ist fixiert und kann auf Grund des Kanalmodus nicht geändert werden.

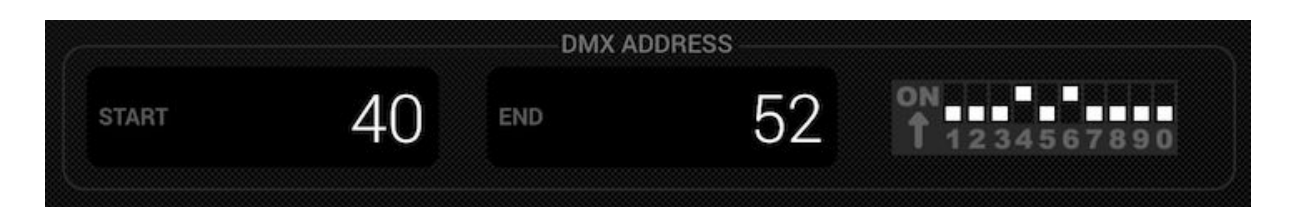

### <span id="page-9-1"></span>Ändern der Reihenfolge der Geräte

Alle Effekte werden in der Reihenfolge der Liste angewendet. Zum Beispiel ein Farbchaser der von Scheinwerfer eins bis Scheinwerfer vier geht. Um die Reihenfolge zu ändern, klicken Sie auf den Scheinwerfer, den Sie verschieben wollen und schieben Sie diesen per Drag und Drop auf die gewünschte Position in der Liste. Keine Angst, dies hat keine Auswirkung auf die DMX Adresse.

## <span id="page-9-2"></span>Steuerung über die Fader

Light Rider wurde für die Automatik Steuerung von Scheinwerfern entworfen. Trotzdem ist die manuelle Steuerung über die Fader möglich, welches die automatischen Szenen überschreibt.So geht die manuelle Steuerung über die Fader:

- 1. Wählen Sie das Gerät über anklicken in der Liste aus.
- 2. Klicken Sie auf den Fader den Sie steuern wollen. Der Fader verfärbt sich blau.
- 3. Bewegen Sie den Fader hoch und runter um den Wert zu verändern.
- 4. Um den Fader zu reseten, klicken Sie auf das Icon welches über dem Fader angezeigt wird, damit dieser wieder in den Automatikmodus wechselt.

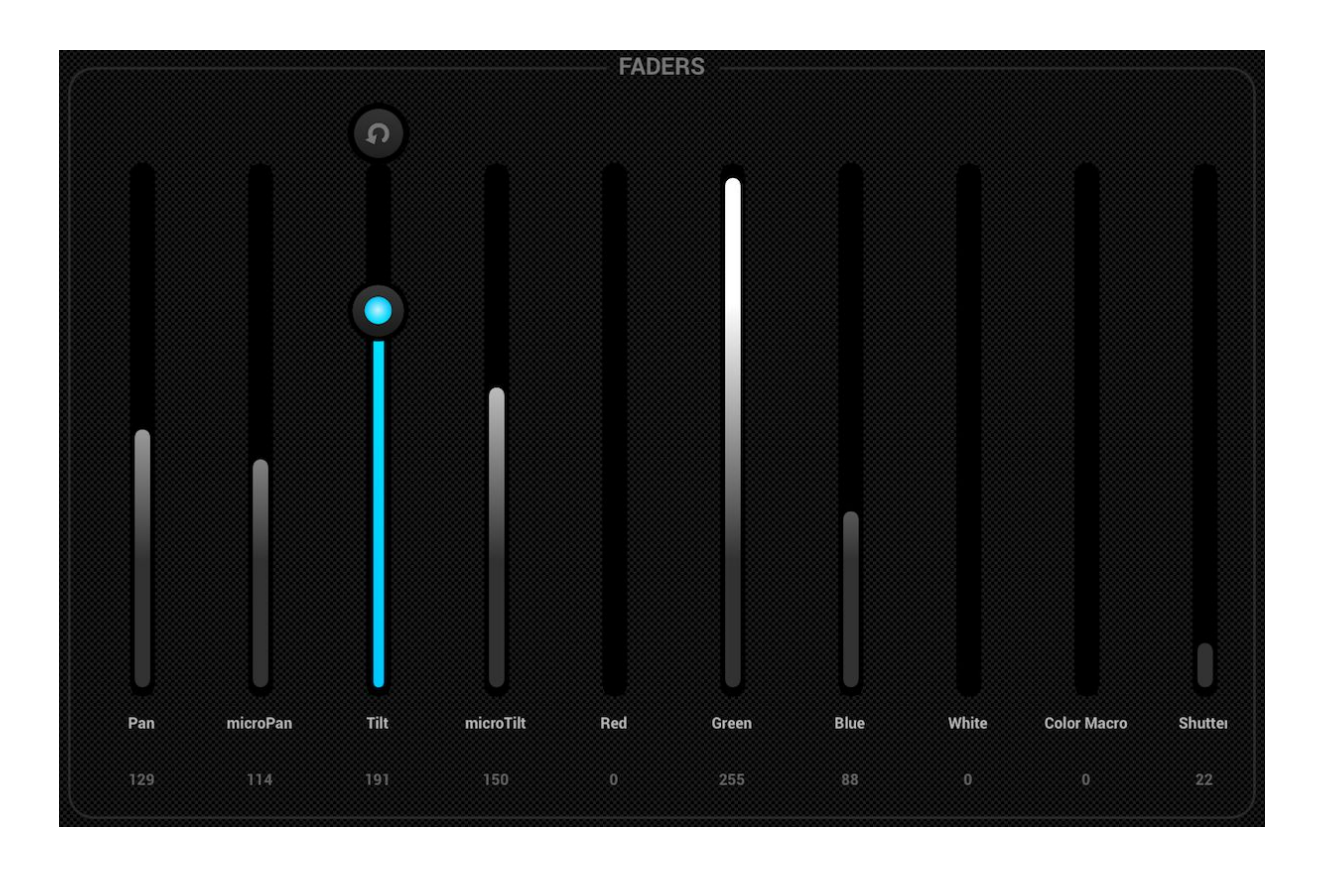

## <span id="page-10-0"></span>Einstellen der PAN/TILT Limitierung

Das Limitierungsraster erlaubt es, den PAN/TILT Bereich bei Kopfbewegten Scheinwerfern oder Scheinwerfer Gruppen zu invertieren und zu begrenzen. Es gibt folgende Gründe, warum dies wichtig ist:

- Movingheads haben in der Regel einen PAN von 360 bis 600 Grad. Light Rider Effekte sehen besser aus, wenn der PAN auf maximal 180 Grad beschränkt ist.
- Abhängig wo die Scheinwerfer aufgehängt sind, ist der Mittelpunkt nicht immer in der Mitte der Tanzfläche.
- Der PAN und Tilt ist manchmal invertiert, das heißt der Beam geht nicht in die richtig Richtung mit den anderen Scheinwerfern im Projekt.

Das Einstellen der Limitierung der Scheinwerfer benötigt nur wenige Minuten und verwandelt das Setup von einer unkontrollierten Ansammlung zufälliger Beams in eine stimmige und professionelle Light Show.

Einstellen der Limitierung:

- 1. Klicken Sie den Fixture Group Button auf der oberen rechten Seite der Geräteliste an.
- 2. Klicken Sie den Limitierungsbutton oben rechts an.
- 3. Klicken Sie das untere Quadrat an und bewegen Sie dies solange, bis das Licht am Boden zu sehen ist.
- 4. Klicken Sie das obere Quadrat an und bewegen Sie dies solange, bis das Licht an der Decke zu sehen ist.
- 5. Klicken Sie das linke Quadrat an und bewegen Sie dies solange, bis das Licht an der linken Seite zu sehen ist.
- 6. Klicken Sie das rechte Quadrat an und bewegen Sie dies solange, bis das Licht an der rechten Seite zu sehen ist.
- 7. Klicken Sie in die Mitte des Quadrats und bewegen Sie dies nach rechts und links um dieses zu zentrieren.

8. Die Limitierung für Movingheads sieht normalerweise aus wie auf der Abbildung unten. Die Limitierung bei Scannern ist nicht nötig, dass diese durch die physikalische Limitierung des Spiegels limitiert sind. Wiederholen Sie die oben beschriebenen Schritte für alle Scheinwerfer Gruppe, einzelne Geräte wenn diese nicht zentriert sind.

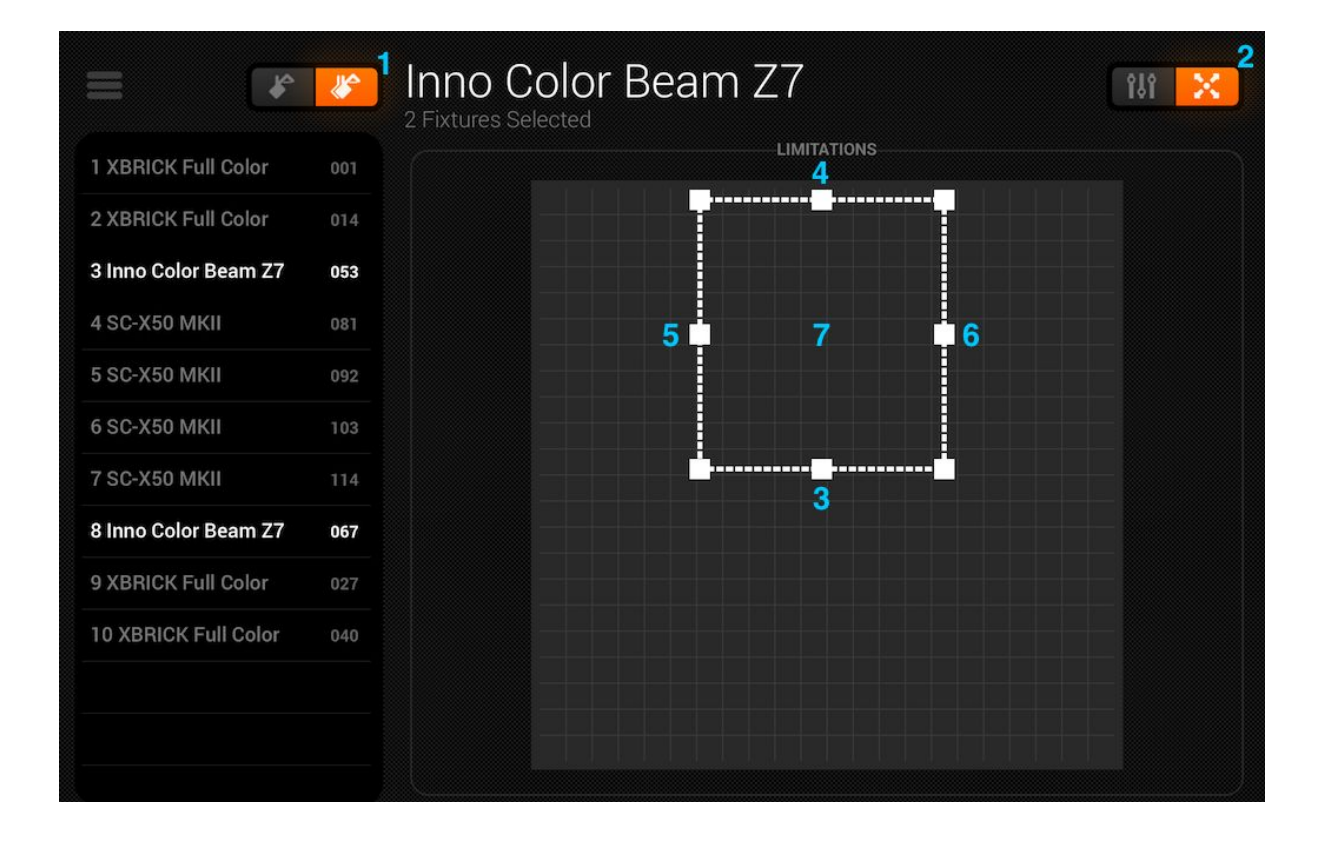

## Leben

<span id="page-12-0"></span>Der Live Bildschirm ist ihr Controller. Das ist der Punkt von wo alle Scheinwerfer gesteuert werden. Bewegungen auf der linken Seite, Farben auf der rechten Seite und Flash Effekte in der Mitte. Um FAN/Geschwindigkeit/Größe/Shift und Fade regeln zu können, wählen Sie die Effekte über die Mitte des Effektrads aus. Wählen Sie durch Klicken eine Farbe aus. Diese befindet sich in der unteren rechten Ecke. Drücken und halten Sie einen der 50 PRESET Buttons, um diese zu speichern ähnlich wie bei einem Autoradio. Synchronisieren Sie die Musik über Tappen auf den quadratische Button neben dem Move und Farbbutton. Einmaliges Anklicken synchronisiert dies über BPM ein zweiter Tap synchronisiert dies mit dem Pulse Effekt mithilfe des Tablet Mikrofons. Lesen Sie weiter für detaillierte Informationen.

### <span id="page-12-1"></span>Farben

Die Farben sind auf der rechten Seite der Konsole angesiedelt. 8 Effekte sind verfügbar und auf alle RGB/RGW oder CMY Farbmischungen von Scheinwerfern anwendbar. Scheinwerfer mit fixen Farben können ebenfalls mit Farbeffekte verwendet werden verhalten sich aber nicht so wie Farbeffekte mit Farbmischung.

### <span id="page-12-2"></span>Auswahl eines Effekts

Klicken Sie auf einen der 8 Segmente um einen Effekt über die Effekte abzuspielen. Stellen Sie sicher, dass die Geräte in der richtigen Reihenfolge sind. Andernfalls sieht der Effekt komische aus (more info on this here)

Ist ein Effekt ausgewählt, können Sie Fade, Geschwindigkeit, Shift und Größe über anklicken der 4 Button in der Mitte verändern. Die verfügbaren Optionen sind abhängig vom ausgewählten Effekt. Normalerweise sind die Standardeinstellung sehr gut aber trotzdem lässt sich damit gut rumspielen.

### <span id="page-12-3"></span>Auswahl einer Farbe

Um eine Farbe für den Effekt auszuwählen, benutzen Sie das Farbrad auf der rechten Seite. Das Farbrad kann für Scheinwerfer zur Farbauswahl verwendet werden. Die Segmente rings um das Farbrad sind für statischen Farben geeignet und überschreiben bei auswahl die bestehenden Farben mit Lichteffekten die ein statische Farbrad verwenden. Klicken Sie in einen leeren Bereich im Farbrad um einen Farbe hinzuzufügen. Verschieben Sie den Farbpunkt außerhalb des Farbrads, um diesen zu entfernen. Es können bis zu 6 Farben im Farbrad und 6 statische Farben in den Segmenten ausgewählt werden. Das Farbrad ist unten abgebildet.

Statische Farben sind fixiert und werden nur auf Geräte mit Farbräder angewendet. Sie können das Muster mittels Klick auf den linken Button neben den Farbrad verändern.

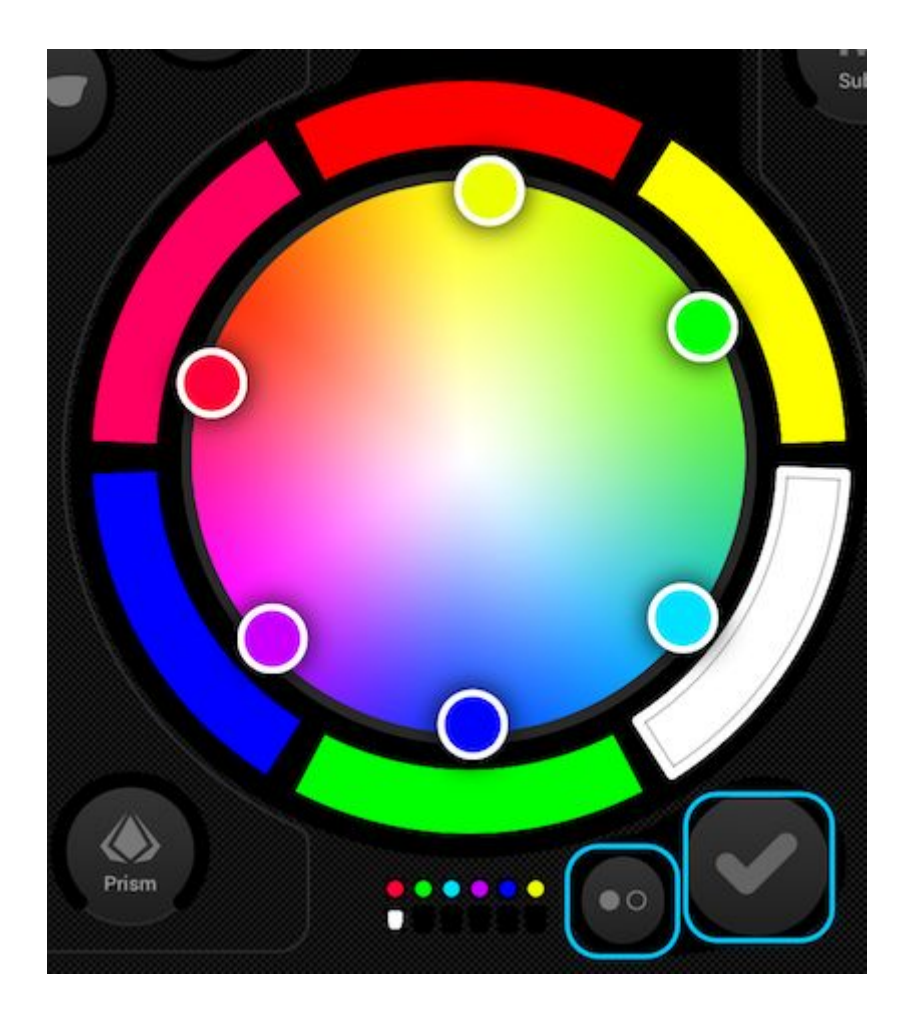

### <span id="page-13-0"></span>Bewegungen

Bewegungseffekte sind auf der linken Seite der Konsole verfügbar. Wir empfehlen Ihnen, zuallererst die Limitierung festzulegen besonders bei der Verwendung von Moving Heads. Es ist sehr einfach einzustellen und dauert nur wenige Minuten. Bewegungseffekte werden auf jedes Gerät angewendet, welche PAN und TILT Kanäle besitzt.

### <span id="page-13-1"></span>Auswahl eines Effekts

Simultan zu den Farbeffekten werden die Bewegungseffekte über klicken auf einer der 8 Buttons angewählt. Jeder Bewegungseffekt kann detaillierter über die 4 Optionen in der Mitte eingestellt werden - Fan, Geschwindigkeit, Größe und Shift.

### <span id="page-13-2"></span>Einstellen eines Mittelpunkts

Der Mittelpunkt eines Effekts sollte über die Limitierung eingestellt sein. Manchmal kann es aber auch Spaß machen, den Effekt live im Raum zu verändern. Dafür klicken Sie auf den Center Button im unteren linken Teil des Bewegungsbereichs. Verschieben Sie den Punkt im Raster um den Mittelpunkt einzustellen. Durch klicken auf den Reset Buttons auf der rechten Seite, setzt der Punkt sich wieder in den Ursprungszustand zurück. Der linke Button aktiviert den Giro Sensor des iPads um damit die Bewegungen zu steuern. (Leider noch nicht für Android verfügbar sorry!).

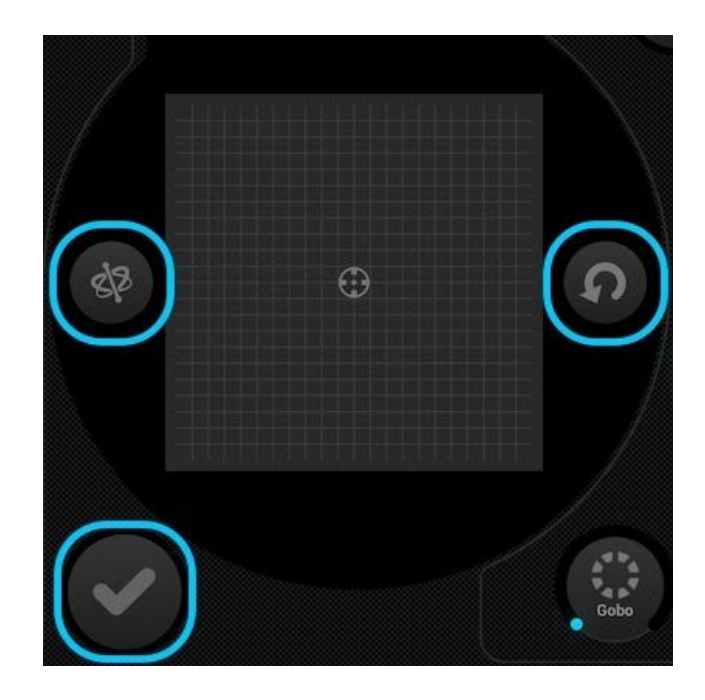

## <span id="page-14-0"></span>Flash FX

Die 5 Flasheffekte in der Mitte der Konsole sind nur aktiviert wenn man diese drückt. Das erlaubt es Ihnen, schnell Akzente zu setzen. Um einen Latch Effekt zu aktivieren drücken Sie den jeweiligen Button und ziehen Sie diesen raus aus dem Button. Die folgenden Effekte sind verfügbar (Links nach Rechts):

- Nebel aktiviert die Nebelmaschine
- Blackout Schaltet alles aus
- WOW! Erstellt eine aufbauenden Stroboeffekt synchronisiert mit dem BPM
- Blinder Direktes und blendendes Licht
- Freeze Pausieren der Show einfrieren der aktuellen Werte.

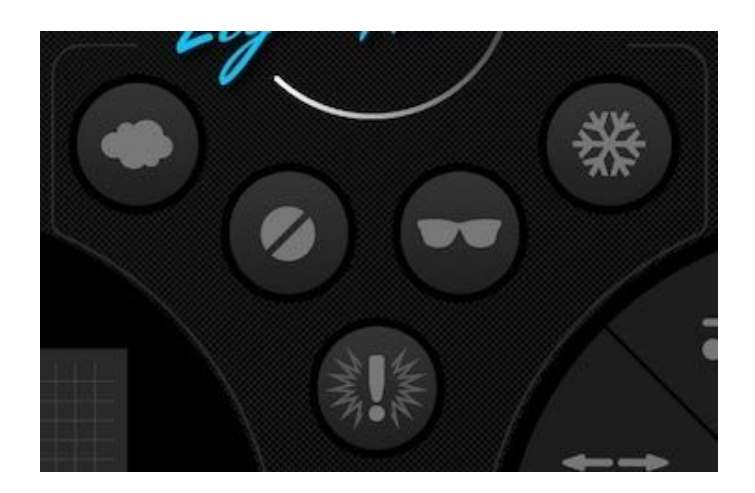

### <span id="page-14-1"></span>Spezielle FX

Die Special Effekte erlauben die Controller von IRIS, Zoom, Gobo und Prisma (Wenn dies ihr Gerät unterstützt). Klicken Sie auf die Scheibe um den Effekt zu aktivieren und wählen Sie das Gobo aus und bewegen dies in Kreisrichtung um Effekte wie bspw. Gobo Rotation Speed, Iris Level etc. auszuwählen. Als Standard ist diese Option über einen Kreis steuerbar. Es können aber auch über die iPad Einstellungen oder im Android Menü ein linearer Bedienungsmodus ,ähnlich wie bei einem Fader, eingestellt werden.

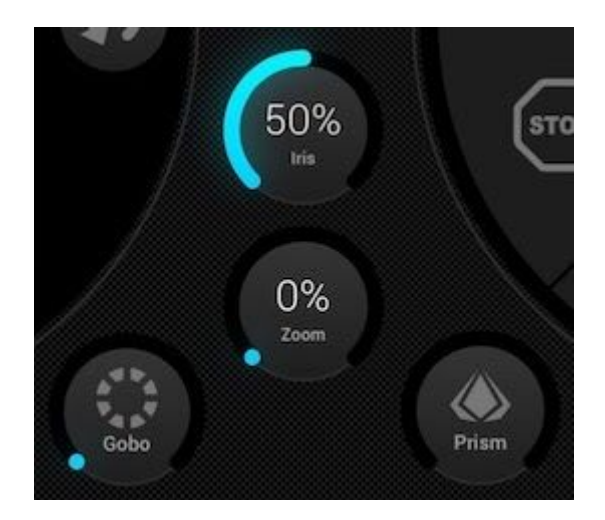

### <span id="page-15-0"></span>**Blitz**

Durch klicken auf den Strobe Button, beginnen die Scheinwerfer an zu stroben. Dies ist abhängig von den Slider werten.

## <span id="page-15-1"></span>Dimmer

Der Slider auf der rechten Seite, steuert die Helligkeit aller Scheinwerfer. Durch Klick auf den Sub Button, kann auch die Helligkeit einer jeden Scheinwerfer Gruppe verändert werden. Beim Klick auf die Gruppe leuchten die entsprechenden Scheinwerfer auf.

## <span id="page-15-2"></span>Voreinstellungen

Presets erlauben einem die aktuelle Show zu speichern. Insgesamt lassen sich 50 Presets abspeichern und 10 werden gleichzeitig angezeigt. Durch swipen nach rechts oder links kann durch die Bänke gewechselt werden. Um ein Preset zu speichern, muss der jeweilige Preset Button für eine Sekunde gedrückt werden, ähnlich wie bei einem Autoradio. Wählen Sie einen Namen und klicken auf "Save Preset". Alle manuellen Kanalwerte die im Fixture Menü gesetzt wurden, werden ebenfalls gespeichert.

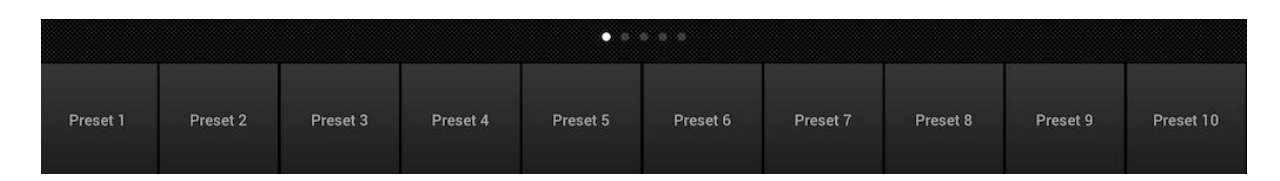

## <span id="page-15-3"></span>Synchronisieren

Jeder Effekt wurde für die Synchronisation mit Musik gestaltet, entweder über BPM (Beats per Minute) um einen konsistenten beat genauen Effekt zu erschaffen oder via Musik Pulse wo die Effekte pausieren, wenn die Musik stoppt.

- Klicken Sie den quadratischen Button neben Moves oder Colors an, um die Effekte mit BPM zu steuern. Ein Metronome Icon erscheint.
- Klicken Sie ein zweites Mal um die Effekte mit Pulse zu synchronisieren. Ein Mikrofon Icon erscheint.
- Klicken Sie erneut um die Synchronisation zu stoppen. Eine Uhr erscheint.

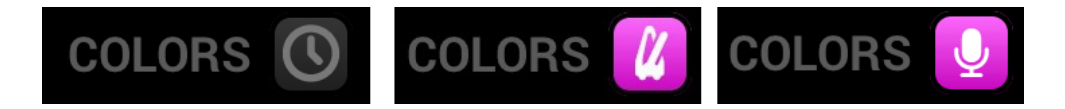

Wenn sich das Deck im BPM Modus befindet, ändert sich der Geschwindigkeitsregler von einem Slider in eine Beat Auswahl. Beispiel: Wenn ein Disco Effekt ausgewählt ist, ändert sich bei 1x die Farbe bei jedem Beat, bei 2x alle zwei Beats und bei 1/2x zweimal pro Beat.

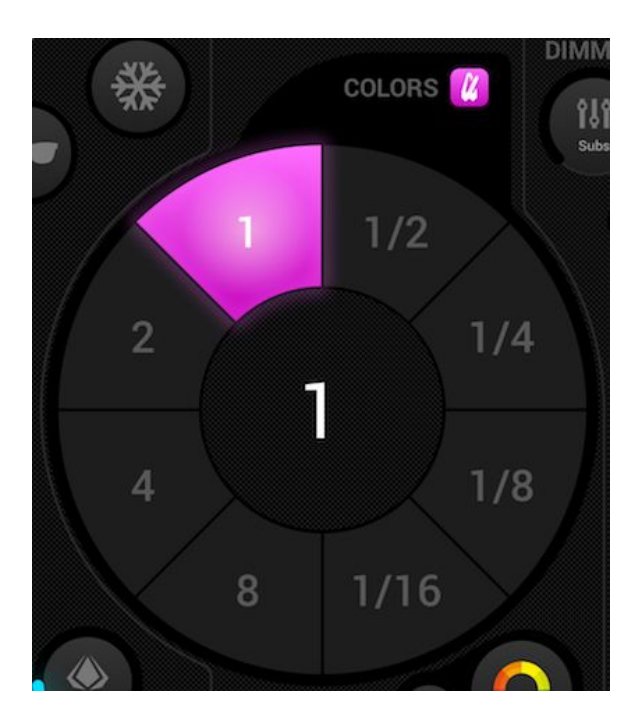

#### <span id="page-16-0"></span>Impuls

MusiK Pulse arbeitet wie ein eingebauter Effekt den es bei vielen Scheinwerfern gibt. Der Effekt nutzt das Mikrofon des Tablets um der Musik zuzuhören. Wenn die Musik einen gewissen Pegel erreicht, springt dieser in den nächsten Abschnitt. Der Schwelle wird automatisch auf Basis der Lautstärke berechnet.

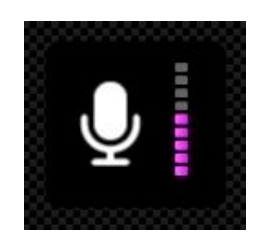

<span id="page-16-1"></span>BPM - TAP

Stellen Sie sicher, dass die Color und Move Effekte im BPM Modus und das Metronom Icon bei beiden angezeigt. Danach klicken Sie mindestens 3 Mal auf den TAP Button.

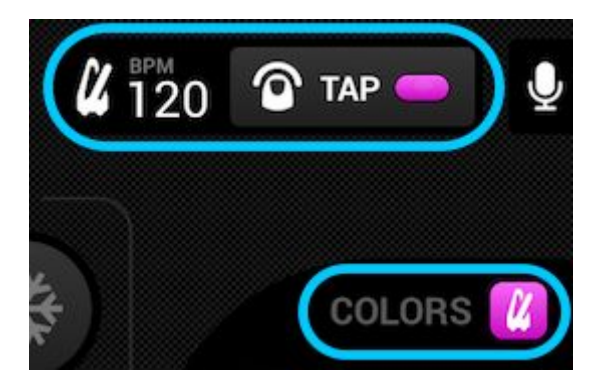

### <span id="page-17-0"></span>BPM - Ableton Link (Nur für iPad verfügbar)

Light Rider kann danke Ableton Link Technologie mit mehr als 100 verschiedenen Apps synchronisiert werden. Der einfachste Weg, sein Licht mit der Musik zu synchronisieren. Konfigurieren von Ableton Link ist sehr einfach.

- 1. Stellen Sie sicher, dass sich Light Rider und das Ableton Link Gerät im selben Netzwerk befinden.
- 2. Öffnen sie die Ableton Link kompatible Software und aktivieren Sie den Link (Weitere Infos finden Sie in der jeweiligen Bedienungsanleitung).
- 3. Öffnen Sie das Light Rider Menü und klicken sie auf "Ableton Link" (im unteren Bereich)
- 4. Klicken Sie auf 'Ableton Link'.

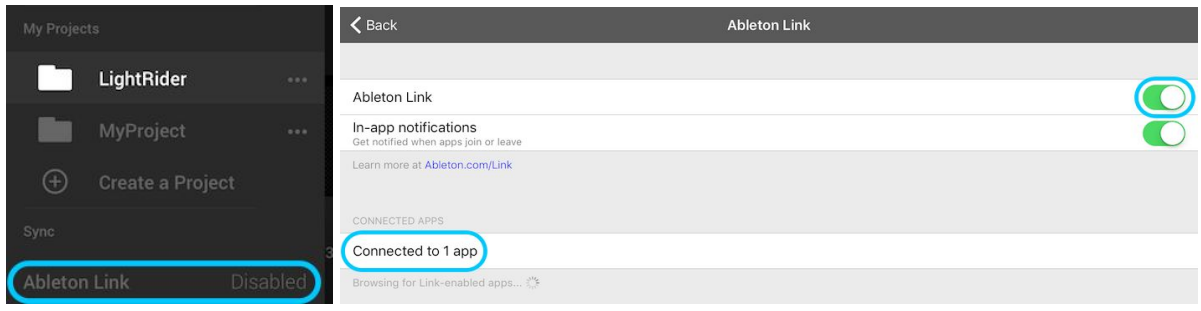

Wenn Ableton Link aktiviert ist wird in der rechten oberen Ecke "Link" angezeigt. Hinweis: BPM wird ab/aufgerundet zur nächsten Nummer. Unser BPM Prozessor ist deutlich genauer.

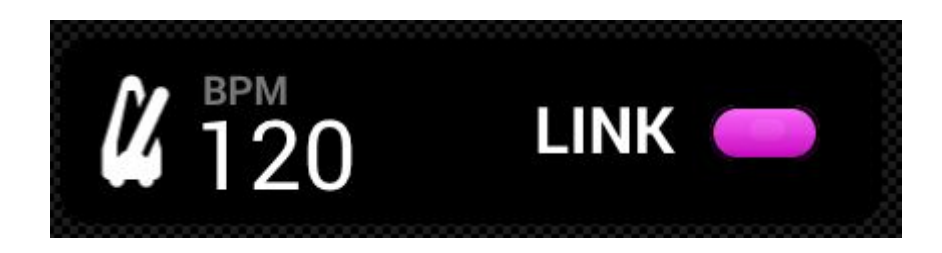

#### <span id="page-18-0"></span>MIDI

Die Effektbutton, Preset Button, Flash Buttons und Submaster Dimmer können über MIDI gesteuert werden. Bonus Features und individuelle Mappings sind aktuell noch nicht möglich. Wir haben die Mappings für den Akai APC Mini ausgerichtet. Sollten Sie einen anderen Controller verwenden wie bspw. von Elation oder Behringer können Sie normalerweise die Kommandos die der Controller sendet verändern. (Schauen Sie hierzu in des jeweilige User Manual) Um Light Rider über MIDI zu steuern, wird ein Lighting zu USB Adapter benötigfür Apple oder einen OTG-Adapter für Android.

Die MIDI Mappings lauten wie folgt: Color Effekte 1-8 : Note 40-47 Move Effekte 1-8 : Note 48-55 Presets 1-8 : Note 39-32 Presets 9-16 : Note 31-24 Presets 17-24 : Note 23-16 Presets 25-32 : Note 15-8 Presets 33-40 : Note 7-0 Sub master dimmers 1-8 : CC 48-55 Sub flash buttons 1-8: Note 64-71 Master dimmer : CC 56 Strobe button : Note 56 Flash buttons 1-5 : Note 58-62 TAP button : Note 63

#### <span id="page-19-0"></span>Beispiele für MIDI-Setups:

Apple MIDI Setup Beispiel:

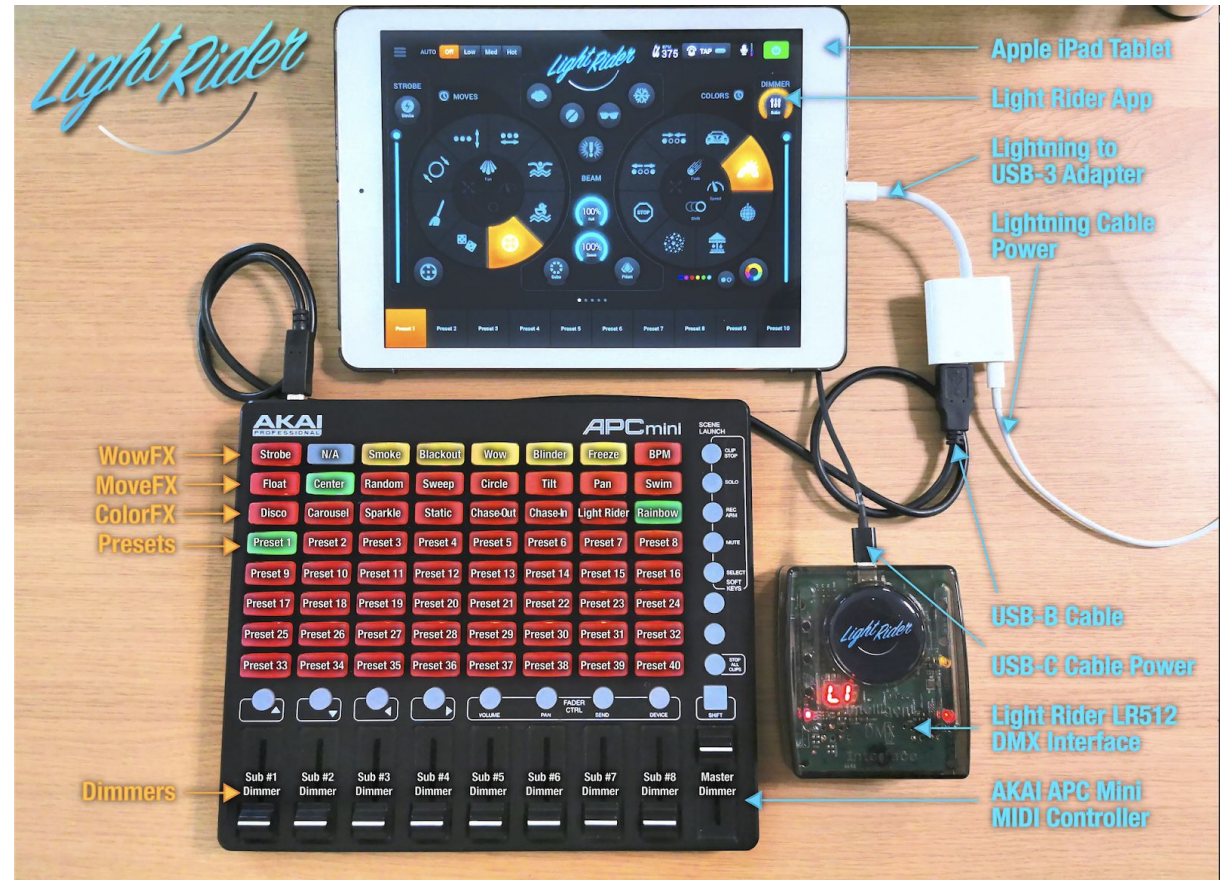

Android MIDI Setup Beispiel:

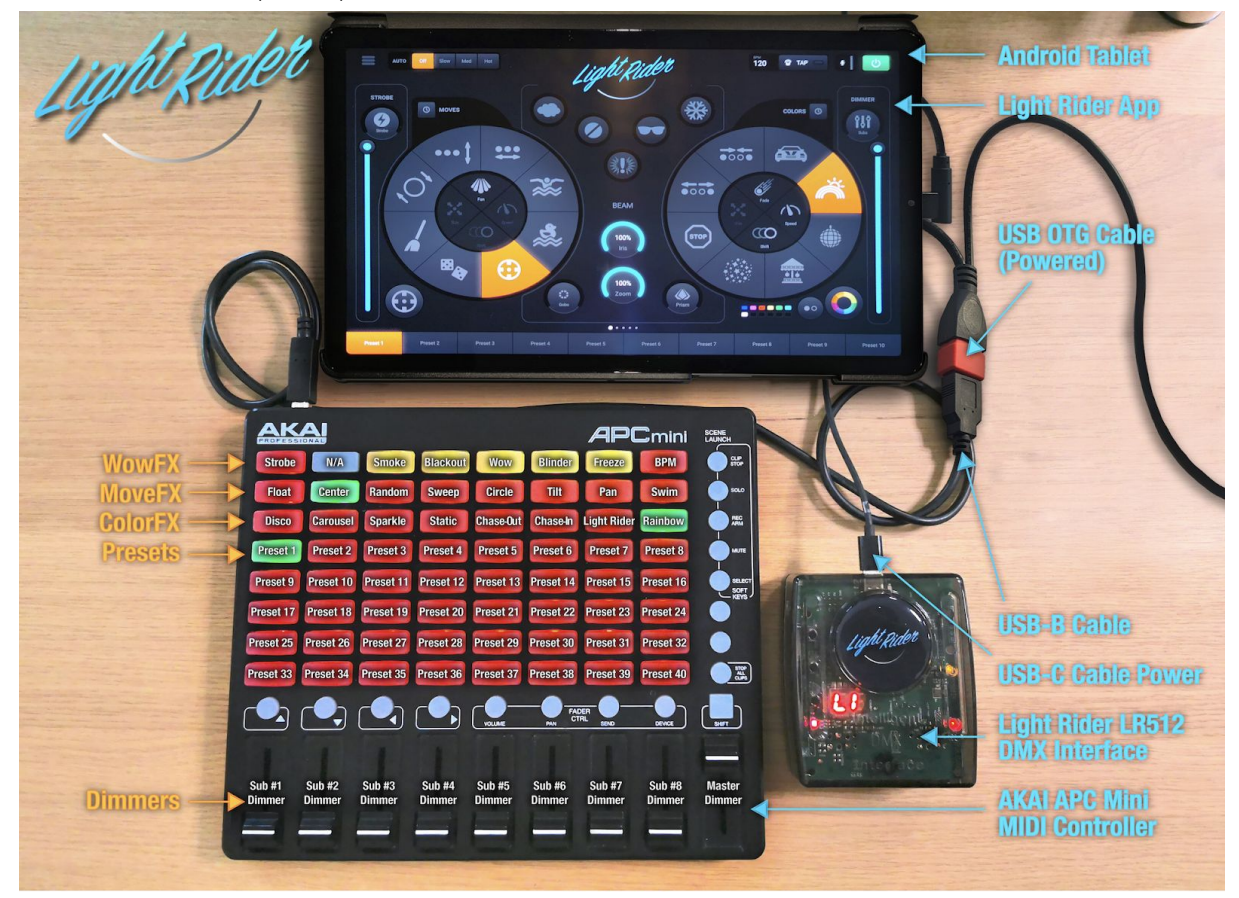

### <span id="page-20-0"></span>Weitere Einstellungen

Der Einstellungsscreen kann über Light Rider Einstellungen erreicht werden.

- LightingSoft Cloud Details Der Name und die E-Mail-Adresse des LightingSoft Cloud-Kontos werden hier angezeigt. Mit LightingSoft Cloud können Sie Daten mit anderen Apps und Geräten synchronisieren. Zukünftig werden dies Fixture-Profile, Projekte und
- In-App-Käufe sein.
- Automood Mode Bestimmt, ob ein Effekt mit BPM oder Puls synchronisiert wird, wenn Automood aktiviert ist.
- Drehregler Bewegen in einem Kreis anstatt auf und ab Steuerung
- Benutzerdefiniertes Auswahlrad (nur iPad) Erlaubt den Button in der Mitte umzustellen von Iris auf Walzen.
- Sperren der Geräteeinstellungen Sperrt die Möglichkeit Geräte hinzuzufügen, zu löschen oder in der Reihenfolge zu ändern. Diese Funktion ist hilfreich wenn Light Rider in einer Festinstallation wie einer Bar installiert wird.
- WiFly aktivieren Wenn eine kompatible American DJ WiFly DMX-Schnittstelle verwendet wird, aktiviert diese Taste WiFly
- WiFly-Kanal Wenn ein kompatibles amerikanisches DJ-WiFly-DMX-Interface verwendet wird, kann hier der Kanal ausgewählt werden, auf dem die
- WiFly-Daten übertragen werden
- Kaufen Sie Art-Net (nur iPad) Kaufen Sie den In-App-Kauf, um in ein Art-Net-Universum auszugeben
- Käufe wiederherstellen (nur iPad) Wenn bereits ein In-App-Kauf getätigt wurde, aber Art-Net auf dem Gerät nicht funktioniert, wird der Kauf wiederhergestellt. Beachten Sie, dass Sie sich mit denselben iTunes Store- und Light Cloud-Konten anmelden müssen, zu denen der ursprüngliche Kauf getätigt wurde

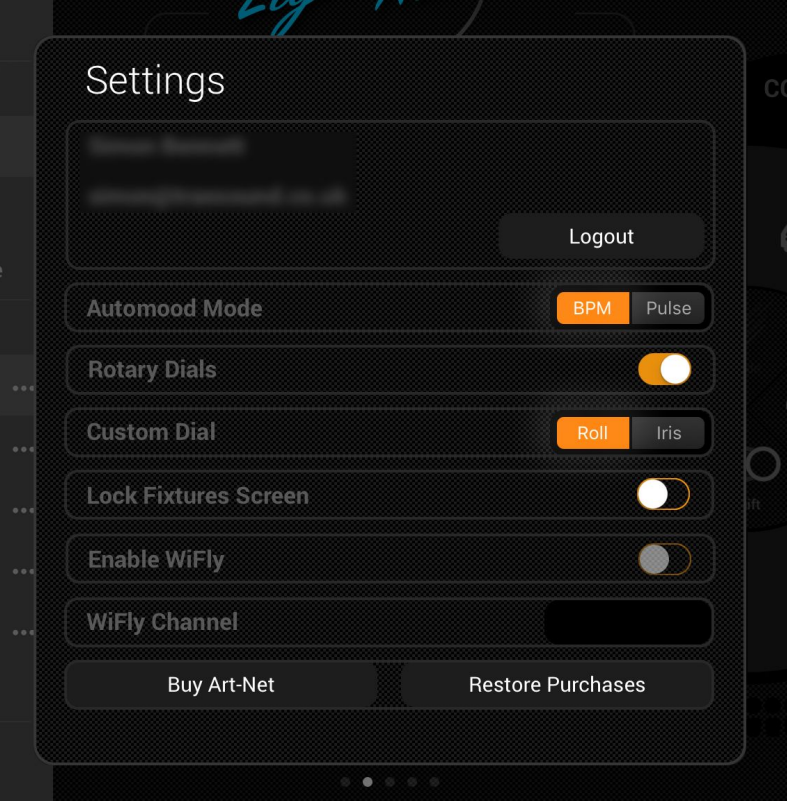

# Einfache Ansicht - 3D Visualizer

<span id="page-21-0"></span>Light Rider verfügt als optionales Add-On über einen 3D-Visualisierer, der das Einrichten Ihrer Projekte noch einfacher als zuvor machen soll. Easy View ist ein Echtzeit-3D-Visualisierer, mit dem Sie Ihre Lichter und Effekte sehen können, während Sie sie in der Light Rider-App programmieren.

### <span id="page-21-1"></span>**Checkliste**

Damit die Light Rider-App mit der Easy View-Software arbeiten kann, benötigen Sie einige Hardware-Teile, um den Betrieb zu ermöglichen.

- Tablet mit installierter Light Rider-App (Android oder iPad).
- Light Rider-kompatible DMX-Schnittstelle wie das LR512 oder ein Art-Net-Gerät.
- Männlich Männlich XLR Gender Changer (aus allen guten Musikgeschäften).
- Eine weitere SUT-kompatible DMX-Schnittstelle zur Verwendung mit der 3D Visualiser-Software, z. B. Sushi-DS (von store.DMXsoft.com).
- DMX-In-Lizenz (von store.DMXsoft.com).
- Easy View Connect-Lizenz (von store.DMXsoft.com).
- Easy View Connect-Software (von LightRider.com/#download).
- Computer, auf dem Easy View Connect (3D Visualiser) ausgeführt werden kann (Windows-PC oder Apple Mac).

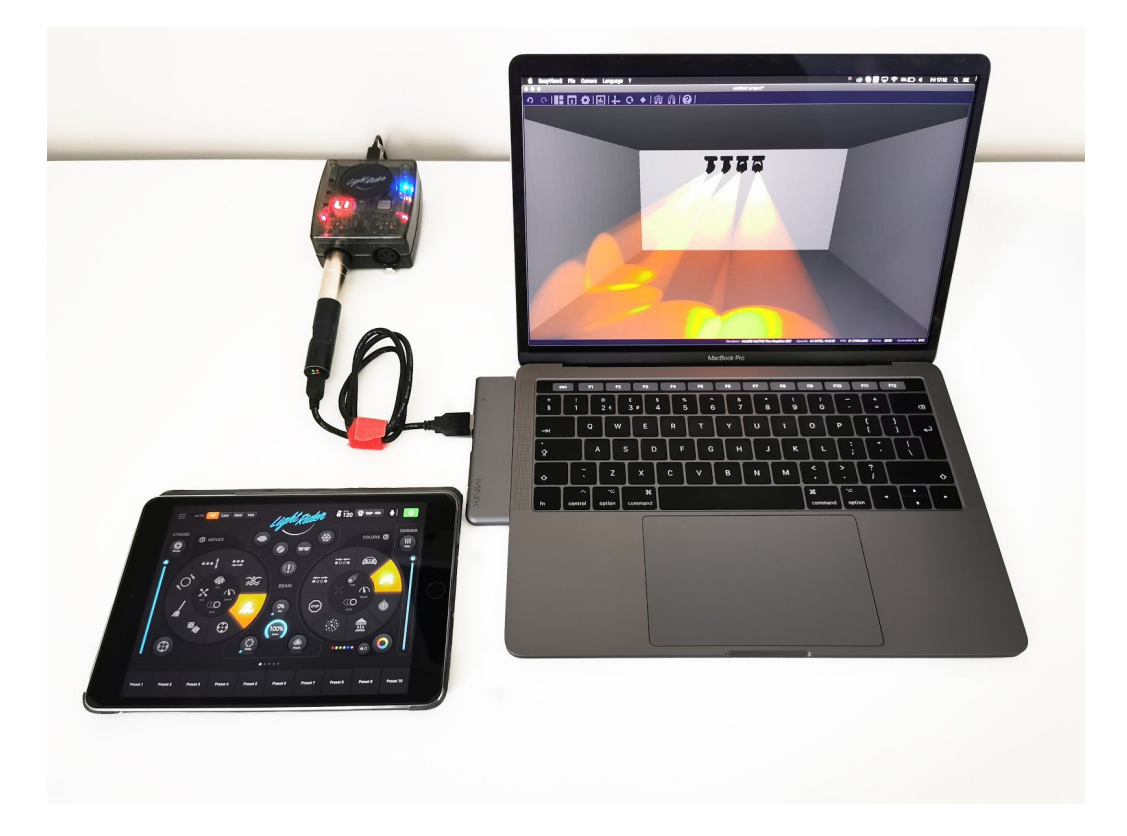

## <span id="page-22-0"></span>Hardware-Setup

Damit die Light Rider-App eine Verbindung zu Easy View herstellen kann, müssen Sie folgende Schritte ausführen:

- Verbinden Sie das Tablet über WLAN oder OTG (nur Android) mit der LR512-Schnittstelle. Oder "andere" kompatible Schnittstellen wie Art-Net-Geräte.
- Starten Sie die Light Rider-App und wählen Sie die Benutzeroberfläche aus der Geräteliste aus.
- Stecken Sie den XLR-Gender-Changer in den richtigen XLR-Anschluss.
- Verbinden Sie die andere SUT-kompatible DMX-Schnittstelle über USB mit dem Computer. (HINWEIS: Dies ist NICHT die Benutzeroberfläche, die Sie mit der Light Rider-App verwenden. Dies ist die andere Benutzeroberfläche, die Sie mit 3D Visualiser verwenden, z. B. Sushi-DS.)
- Besuchen Sie store.DMXsoft.com und registrieren Sie Ihre SUT-Schnittstelle (Beispiel: Sushi-DS).

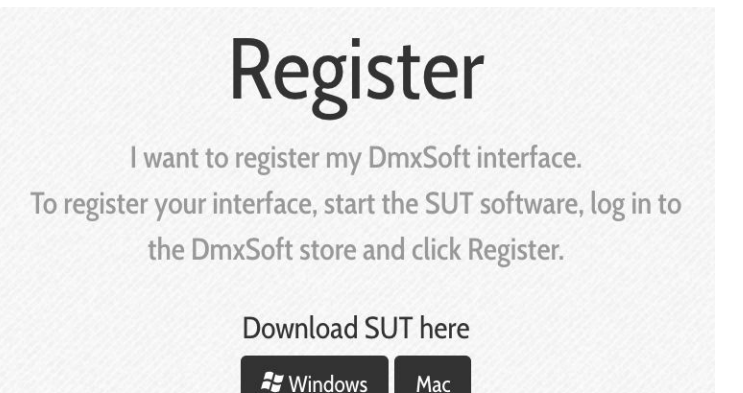

- Wählen Sie nach der Registrierung oben auf der Seite "Meine Schnittstellen" aus.
- Wählen Sie die SUT-Oberfläche aus, die Sie mit der 3D Visualiser-Software verwenden möchten. Dies kann nicht dieselbe Schnittstelle sein, die Sie mit der Light Rider-App verwenden.
- Kaufen Sie die "DMX In" -Lizenz (unter DMX-Kanälen).

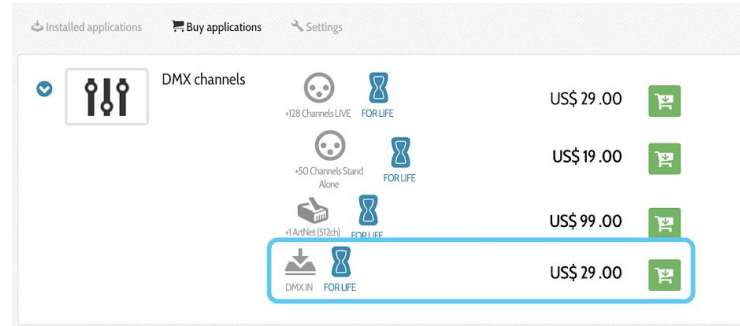

● Kaufen Sie die Easy View Connect-Lizenz (unten auf der Seite).

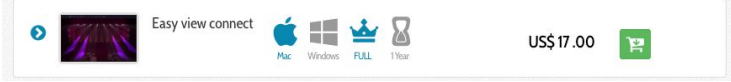

● Hinweis: Einige Schnittstellen verfügen über eine begrenzte Anzahl von DMX-Kanälen. Wenn Ihre Schnittstelle beispielsweise 128 Kanäle hat, Sie jedoch 512 Kanäle verwenden möchten, müssen Sie auch die DMX Live-Kanäle aktualisieren.

● Aktivieren Sie das "SUT-Tool" unten rechts auf dem Bildschirm (falls nicht bereits ausgeführt).

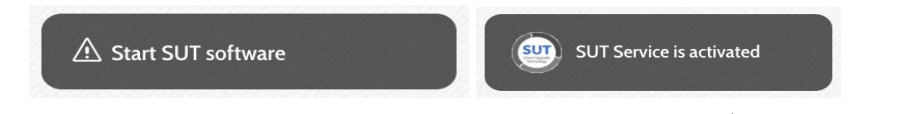

● Synchronisieren Sie Ihre DMX-Schnittstelle nach dem Kauf / der Aktivierung der Lizenz.

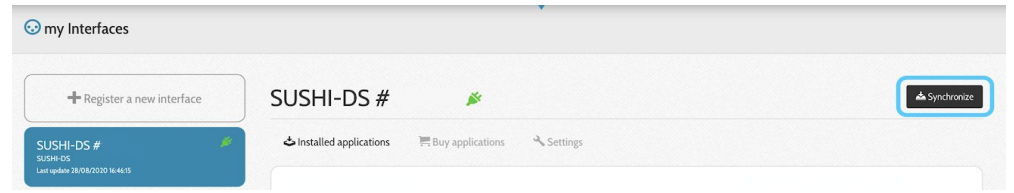

● Verbinden Sie die DMX-Schnittstelle mit dem XLR-Gender-Changer mit Ihrer Light Rider-Schnittstelle.

## <span id="page-23-0"></span>Software-Setup

Um Easy View verwenden zu können, benötigen Sie einen Computer (Windows oder Mac) mit den folgenden Spezifikationen:

Minimum:

Windows 7 oder höher oder MAC OSx 10.11 oder höher. 1 GHz Geschwindigkeitsprozessor. 2 GB Speicher (RAM). 1280 \* 768 Pixel Bildschirm. OpenGL 3.1 (für 3D). \* HINWEIS: Es wurde mehrfach berichtet, dass der Intel HD Graphics 3000-Adapter mit OpenGL 3.1 \* nicht ordnungsgemäß funktioniert.

#### Empfohlen:

Windows 7 or higher, or MAC OSx 10.11 or higher. 2 Ghz speed processor. Dual core

4 Gb Memory (RAM). Video card with 1GB video memory. 1920\*1080 pixel screen. OpenGL 3.1 (for 3D).

Installieren:

Suchen Sie die Easy View Connect-Software für Ihr System und laden Sie sie herunter. Easy View Connect PC:

<https://storage.googleapis.com/nicolaudie-eu-software/Release/EasyViewConnectBeta.exe> Easy View Connect Mac:

<https://storage.googleapis.com/nicolaudie-eu-software/Release/EasyViewConnectBeta.dmg>

Öffnen Sie das heruntergeladene Setup DMG (Mac) oder EXE (PC) und folgen Sie dem Assistenten, um die Software zu installieren.

## <span id="page-24-0"></span>3D Visualiser Konfiguration

So patchen Sie Ihre Geräte in Light Rider und Easy View:

- Patchen Sie die gewünschten Leuchten in der Light Rider App.
- Öffnen Sie die Easy View Connect-Software.
- Wählen Sie Ihr DMX-Gerät aus der Geräteliste aus.
- Wählen Sie Hardware: Universum 1 und Software: Universum 1.

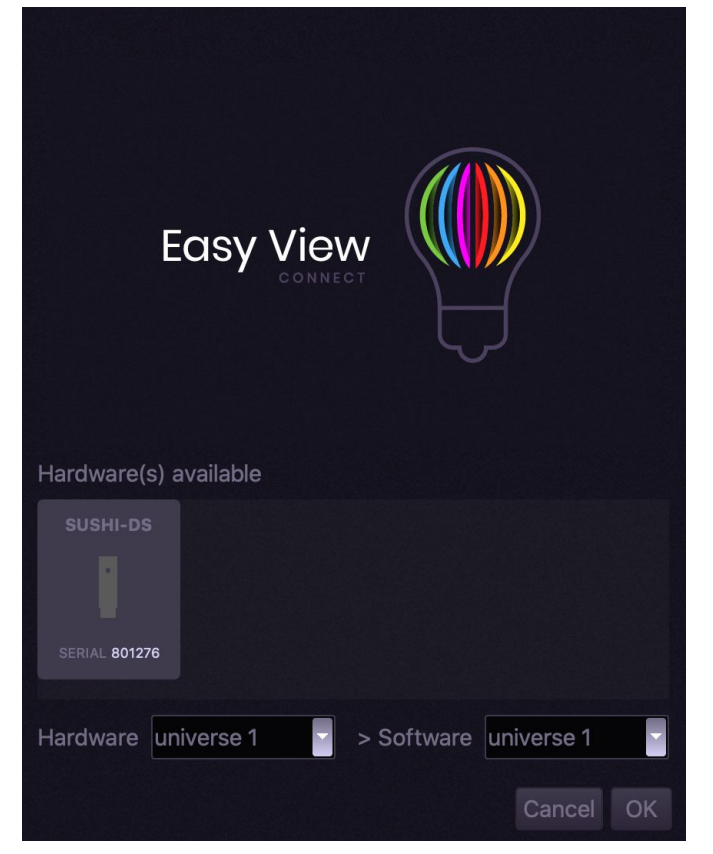

● Wählen Sie das Symbol "Erstellen".

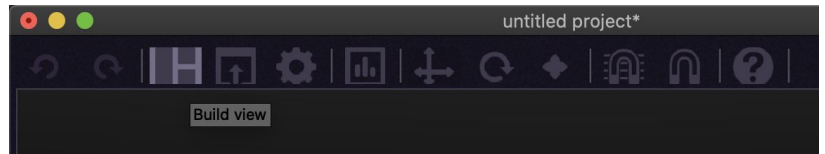

● Wählen Sie das Symbol "Geräte hinzufügen".

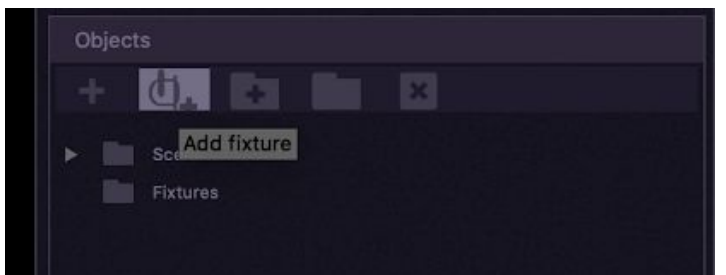

- Wählen Sie das Gerät aus der Bibliothek aus.
- Stellen Sie sicher, dass genau das gleiche SSL2-Fixture-Profil verwendet wird (Name und Kanalmodus).
- Stellen Sie sicher, dass sie in derselben DMX-Adressreihenfolge gepatcht sind.
- Sobald die Patch-Parameter eingestellt sind, wählen Sie "Patch".
- Wenn alle Geräte gepatcht sind, wählen Sie "OK".

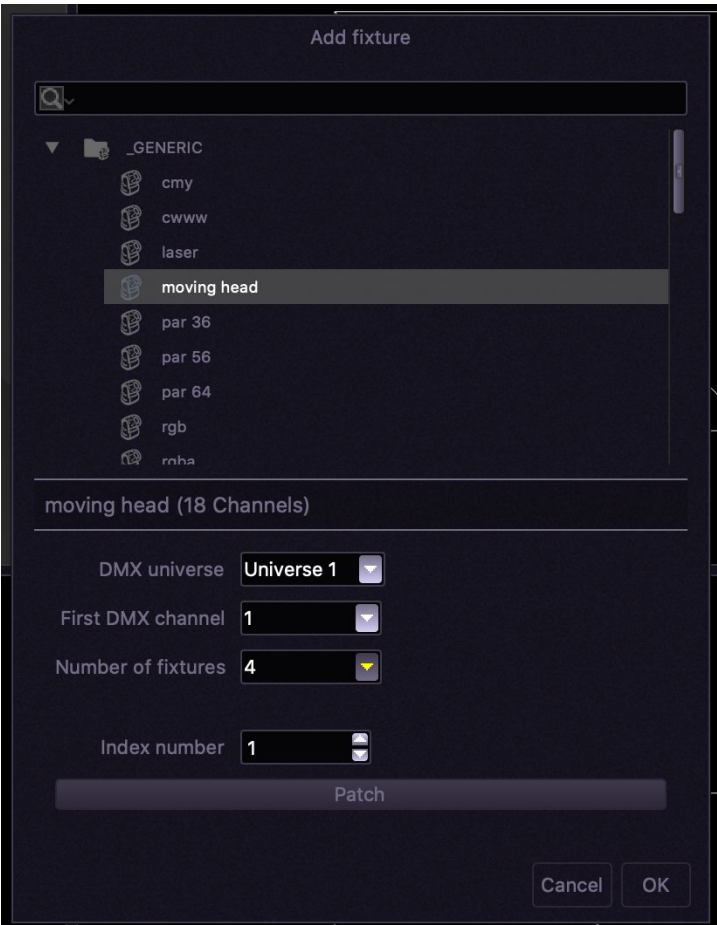

• Verwenden Sie den Eigenschaftenbereich, um die Größe und Position der einzelnen Geräte anzupassen.

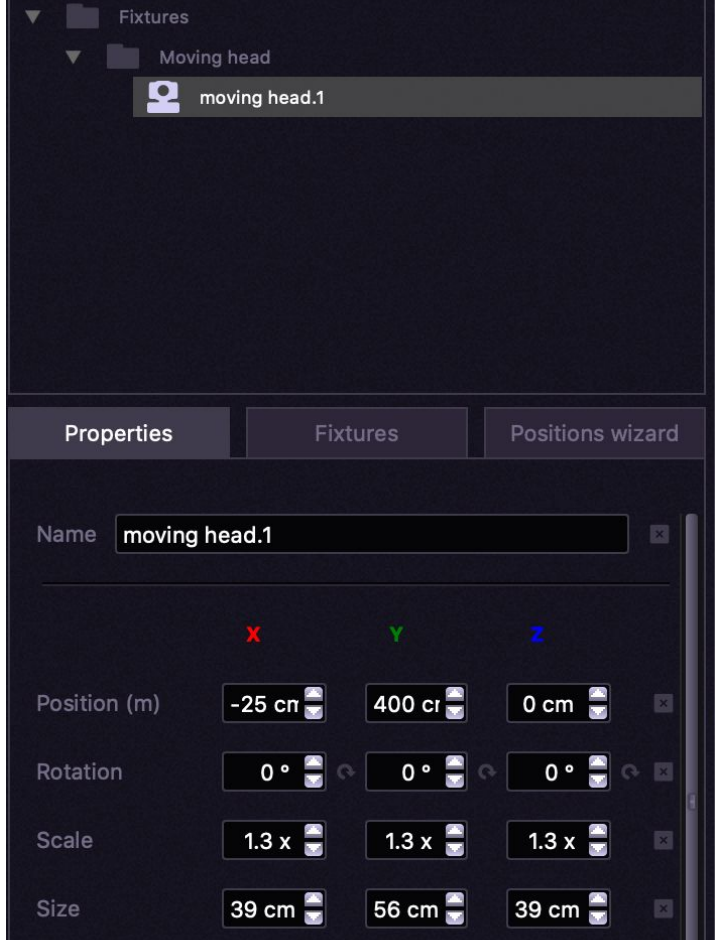

● Speichern Sie die 3D-Show-Datei über "Datei"> "Speichern unter".

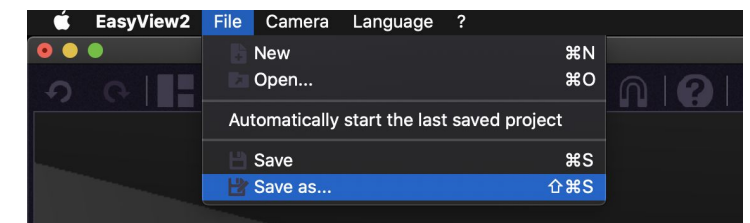

● Sie können eine vorhandene 3D-Show-Datei auch über "Datei"> "Öffnen" öffnen

Sie sollten nun in der Lage sein, die Live-Effekte in der Light Rider-App auszuwählen, und der 3D-Visualisierer sollte reagieren.

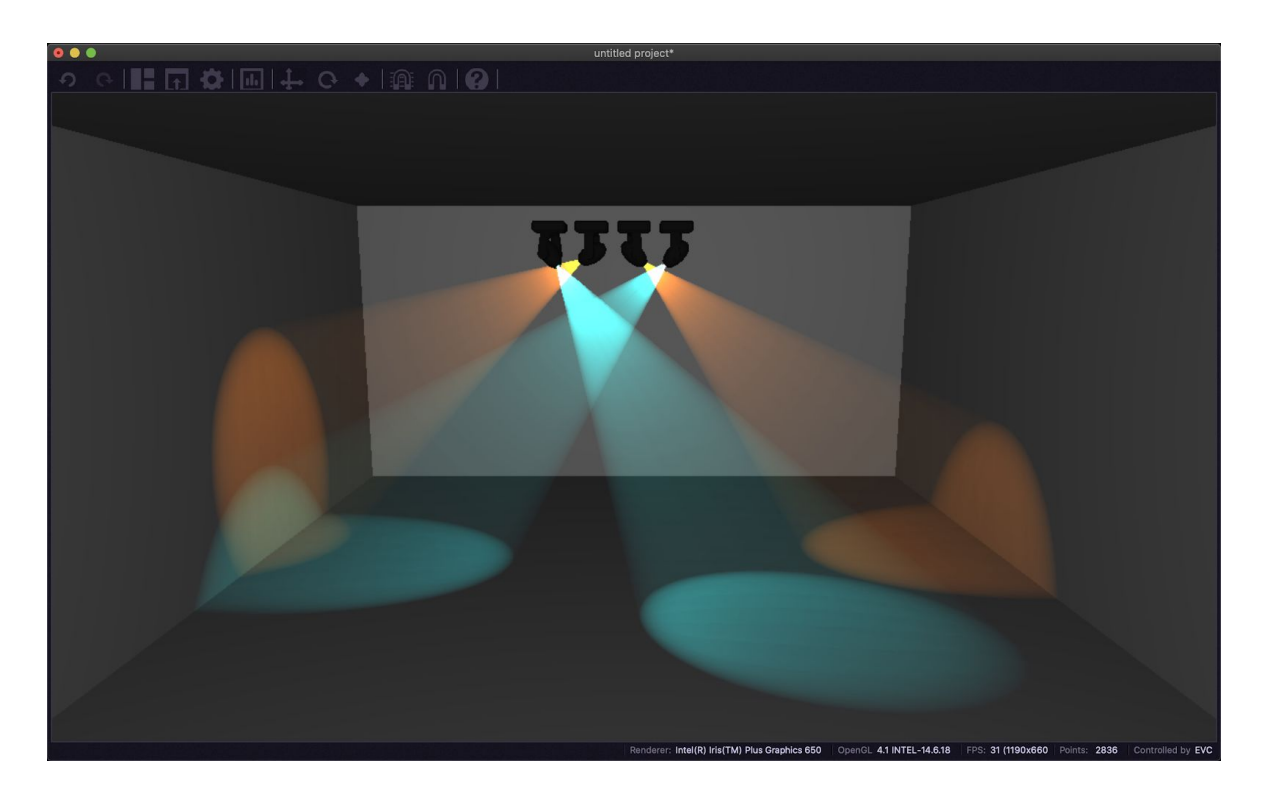